3. 【代理人情報申請確認】画面が表示されるの で、 る ※ ※ ※ 本事 まめて をクリックします。

 $A \star B$ 

4. 【Web ページからのメッセージ】画面が表示さ れるので、内容を確認し、 OK おクリッ クします。

5. 【委任事業所取下げ】画面が表示されるので、 委任事業所一覧にて申請を取下げる委任事 業所の □ にチェックをつけ、 ● \*へ ■ をクリックします。

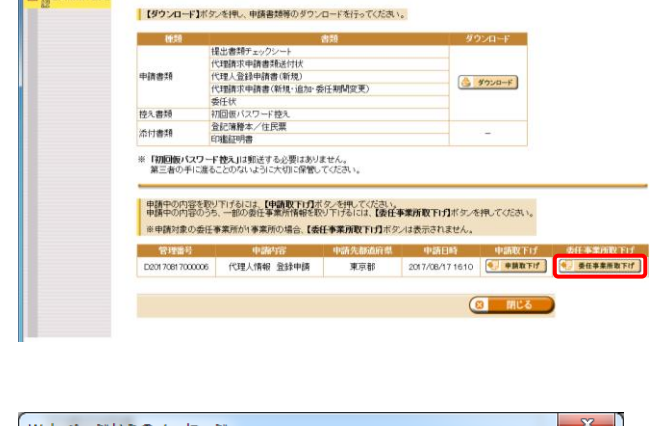

■ <mark>ご 電子講宗受付システム … ×</mark>

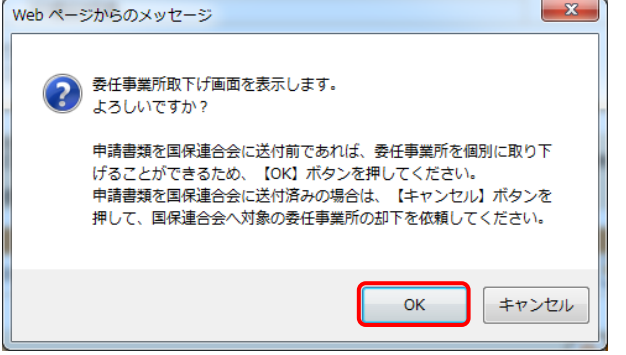

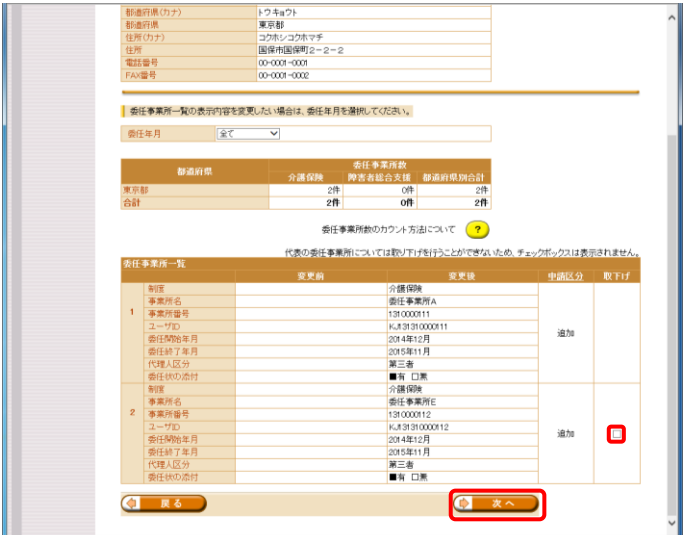

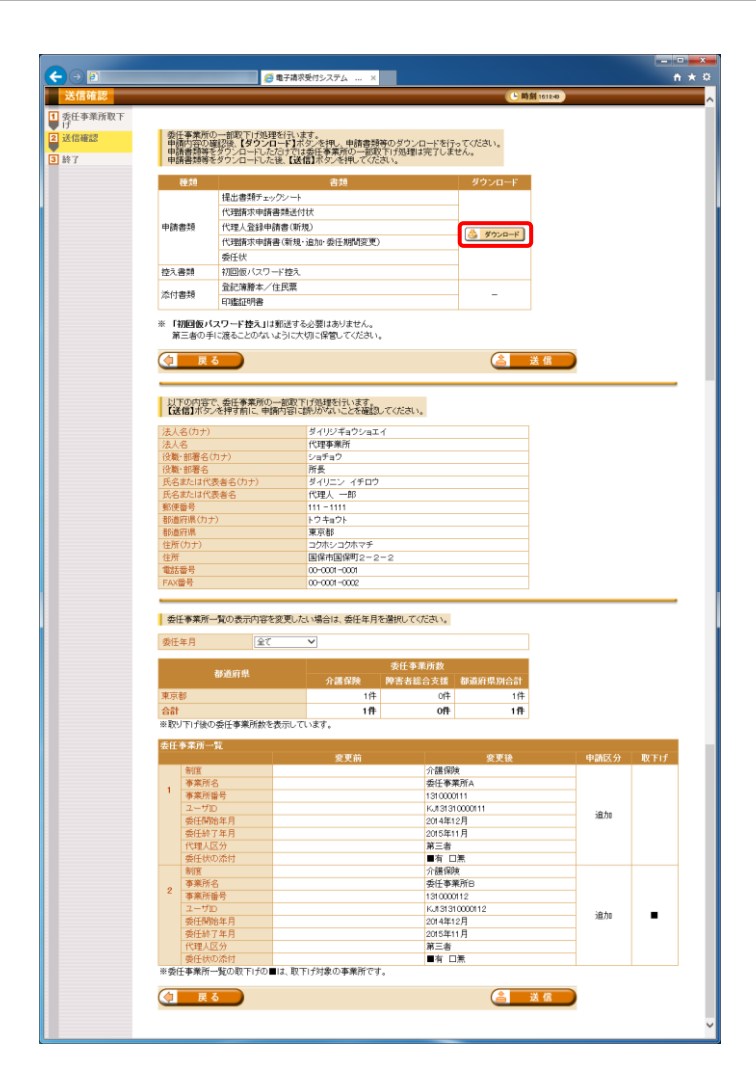

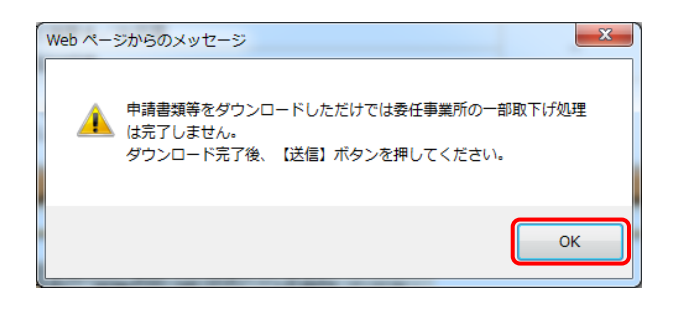

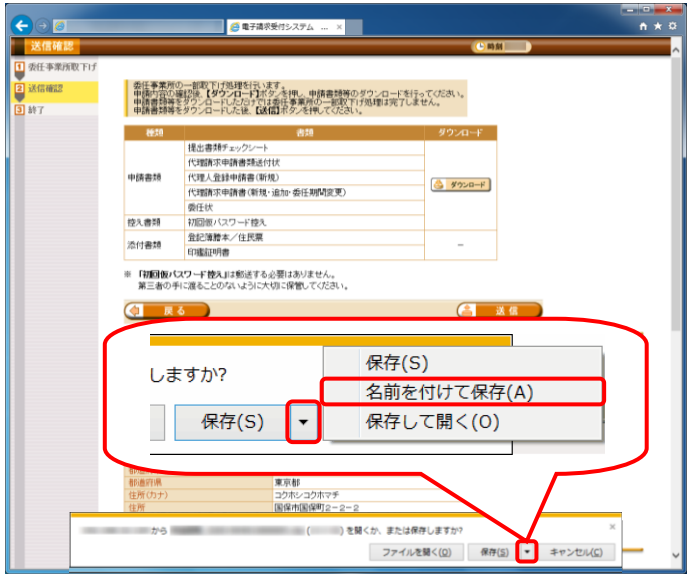

- 6. 【送信確認】画面が表示されるので、 ショード をクリックし、申請書類等をダウン ロードします。
	- ※ ダウンロードされる申請書類等について は、以下の通りです。

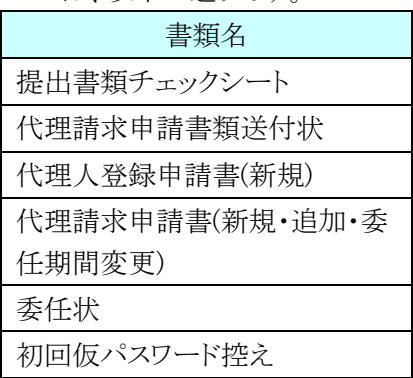

※ ダウンロードされた申請書類等の記入及 び提出については、[[P37](#page-8-0) ⑥申請書類 等の記入及び提出]を参照してください。

- 7. 【Web ページからのメッセージ】画面が表示さ れるので、内容を確認のうえ –– 

<sup>ok</sup> ––– をクリッ クします。
	- ※ 申請書類等をダウンロードしただけでは 代理人情報登録申請処理は完了しませ んので、[手順 12.]で必ず < をクリックしてください。
- 8. 画面下部に通知バーが表示されるので、 ■ 保存(S) → の → をクリックし、表示されたメ ニューより《名前を付けて保存(A)》をクリックし ます。

- 9. 【名前を付けて保存】画面が表示されるので、 画面上部に表示されている保存先を確認し、 変更したい場合、《フォルダーの参照(B)》を クリックします。
	- ※ 保存先を変更する必要がない場合、そ のまま – ��(s) をクリックし、「手順 11.]に 進んでください。
- 10. 保存先を選択する画面が表示されるので、 任意のフォルダを指定し、 ※約(5) をクリック します。(ここではデスクトップに保存します。)
	- ※ 本資料では、デスクトップにダウンロード した場合のインストール手順を説明して います。 任意のフォルダにダウンロードしたい場 合、ダウンロード先を変更してください。
- 11. 画面下部の通知バーに[ダウンロードが完了 **しました。]と表示されるので、**| をクリックし ます。
	- ※ ダウンロードされた申請書類等の記入及 び提出については、[[P37](#page-8-0) ⑥申請書類 等の記入及び提出]を参照してください。

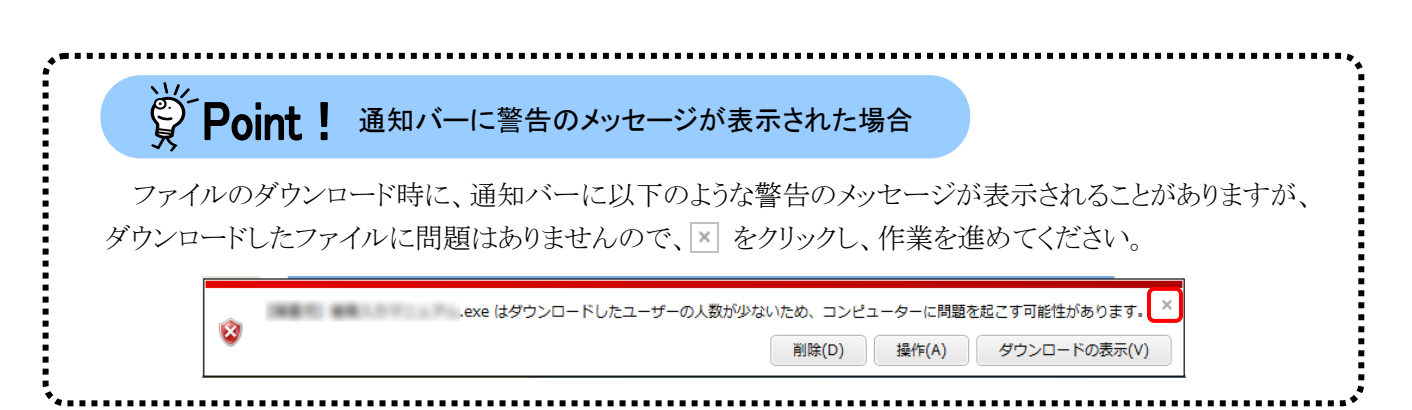

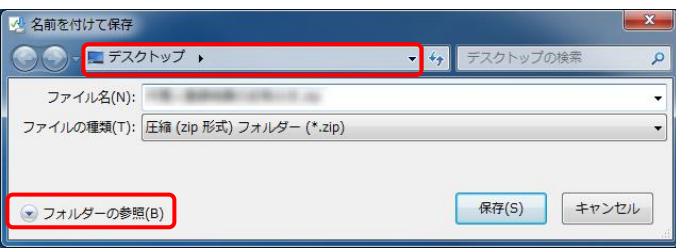

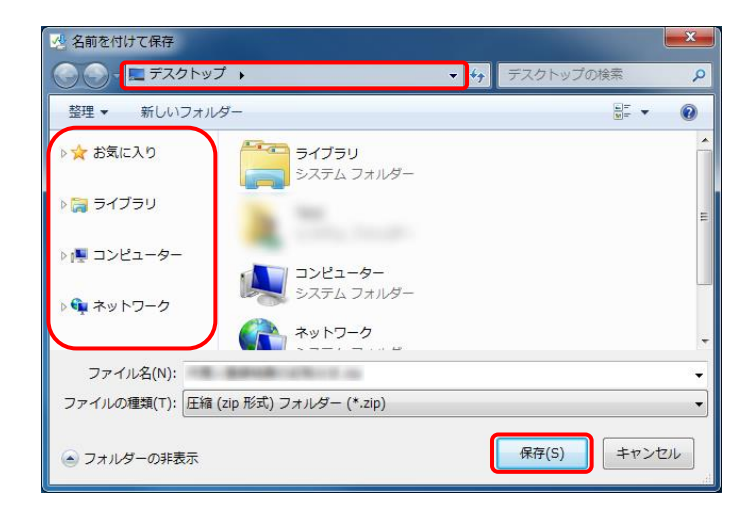

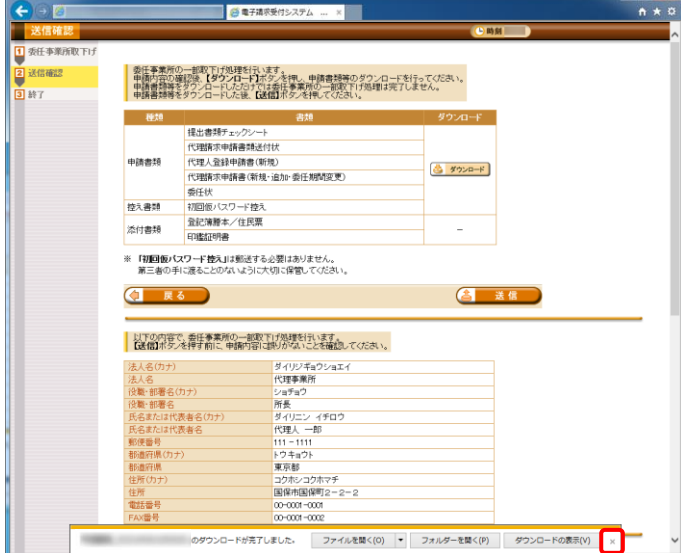

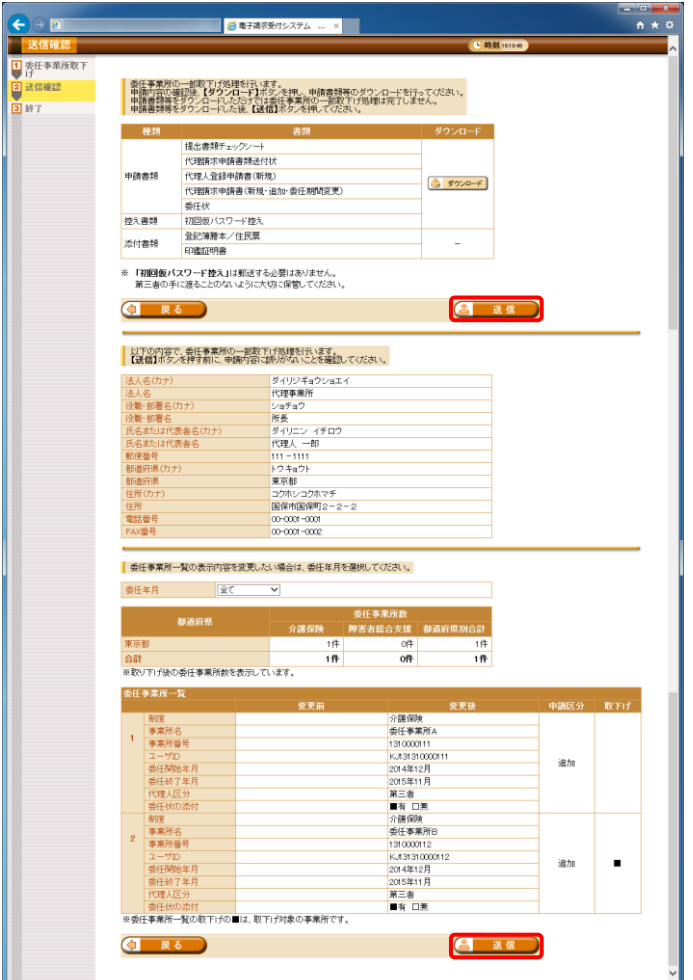

12. 【送信確認】画面の <>
画面 をクリックし ます。 なお、申請書類等のダウンロードを行ってい ない場合、各基金 進めることができませんので、[手順 6.~11.]

で必ず申請書類等のダウンロードを行ってく ださい。

※ 4 送信 は、画面上部及び画面下部 にあります。 どちらをクリックしても代理人情報登録申 請処理が行われます。

- **BREAK**  $n \star o$ ar Sil |<br>|1 委任事業所取下<br>|2 送信確認<br>|2 送信確認 教任事業所の一部取下げを完了しました。 以下の管理番号で受け付けました。 管理番号: **CONTRACTOR** 提出書類チェックシートを確認し、ダウンロードした申請書類及び<br>必要な添付書類を国保連合会へ<mark>郵送</mark>してください。 ※国保運合会の宛先は提出書類チェックシートに記載されています。 - 『国際の会社の研究』(情報の登録申請が承認されると、<br>『情報』(全国連結集に関するお知らせ通知」のメールが編きますので、<br>しばらくお待ちください。 ※「代理人登録結果に関するお知らせ通知」のメールが届くまでに、<br>数日かかる場合があります。  $\boxed{8}$  MCS
- 13. 【処理終了】画面が表示されるので、 8 まにる をクリックします。

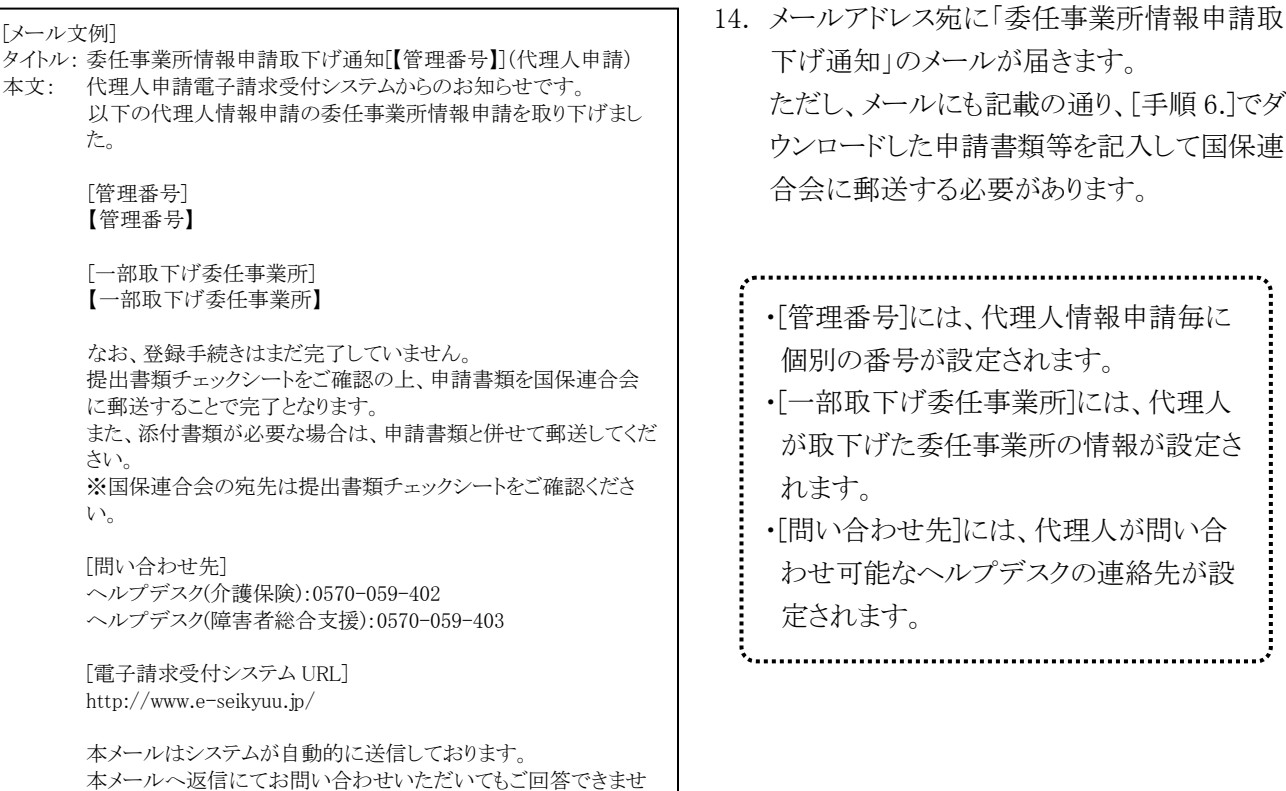

合会に郵送する必要があります。 ・[管理番号]には、代理人情報申請毎に 個別の番号が設定されます。 ・[一部取下げ委任事業所]には、代理人 が取下げた委任事業所の情報が設定さ

下げ通知」のメールが届きます。

ただし、メールにも記載の通り、[手順 6.]でダ ウンロードした申請書類等を記入して国保連

れます。 ・[問い合わせ先]には、代理人が問い合 わせ可能なヘルプデスクの連絡先が設 定されます。

#### $\overset{\leftrightarrow}{\nabla}$  Point! エラーが発生した場合について

んので、予めご了承くださいますようお願い申し上げます。

既に国保連合会による審査が終了しているか取下げ済みの場合、以下のエラーが表示されます。エラーが 表示された場合、電子請求受付システムにて取下げの申請ができませんので、国保連合会へお問合せく ださい。

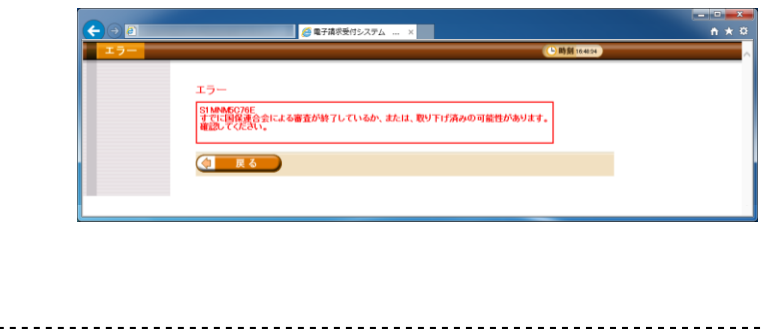

## 5申請した情報の取下げ 【世人】

誤った代理人情報申請を行った場合、国保連合会による審査の処理の前であれば申請した情報の取下 げを行うことができます。

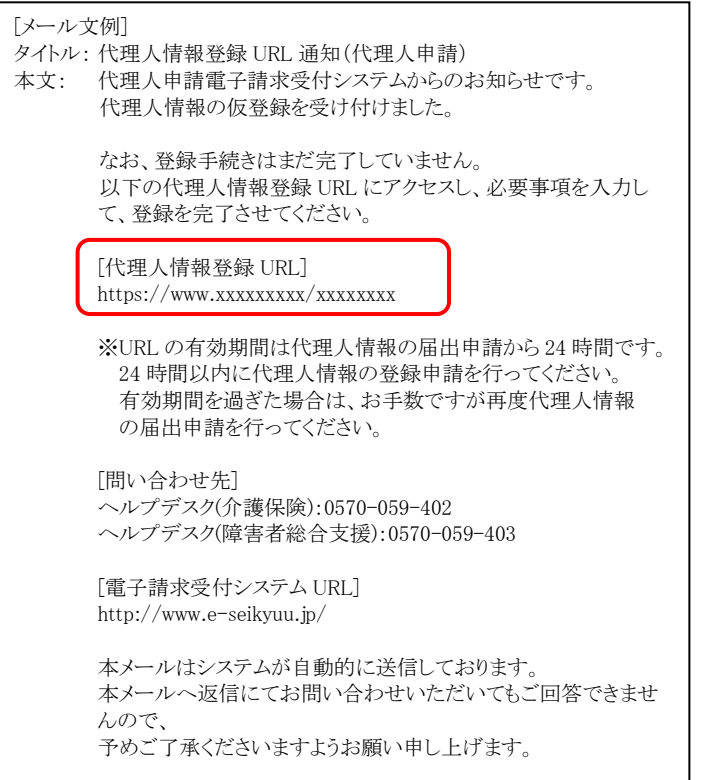

1. [P16 ③代理人情報届出 手順 5.]で届いた 「代理人情報登録 URL 通知」のメールに記 載された[代理人情報登録 URL]にアクセスし ます。

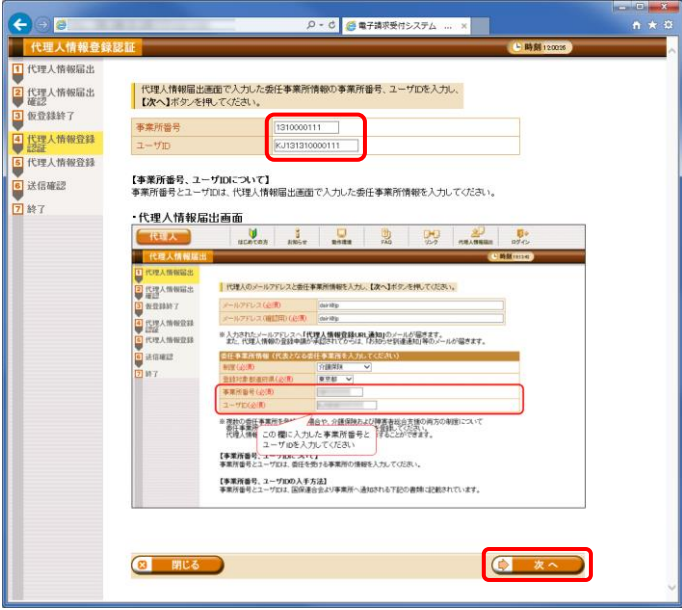

2. 【代理人情報登録認証】画面が表示されるの で、[P15 ③代理人情報届出 手順 2.]にお いて【代理人情報届出】画面で入力した事業 所番号及びユーザ ID を入力し、C x 、 をクリックします。

3. 【代理人情報申請確認】画面が表示されるの で、 キャルトリ をクリックします。

4. 【送信確認】画面が表示されるので、内容を 確認し、 き 送信 をクリックします。

5. 【処理終了】画面が表示されるので、 8 開にる をクリックします。

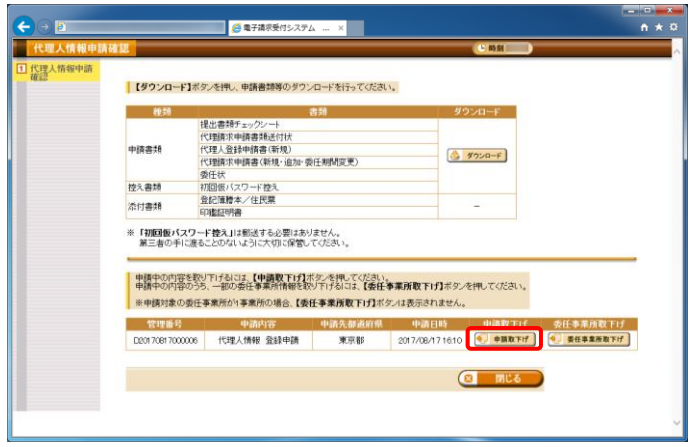

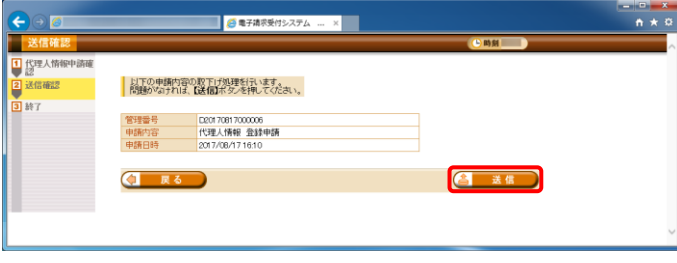

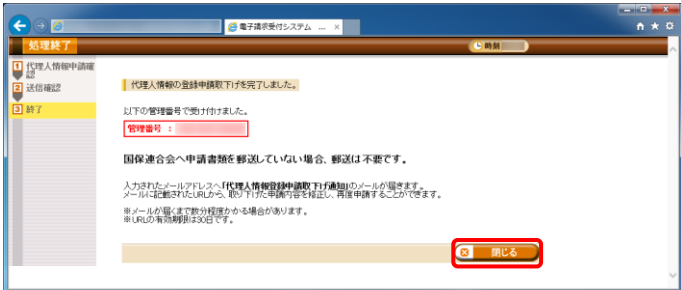

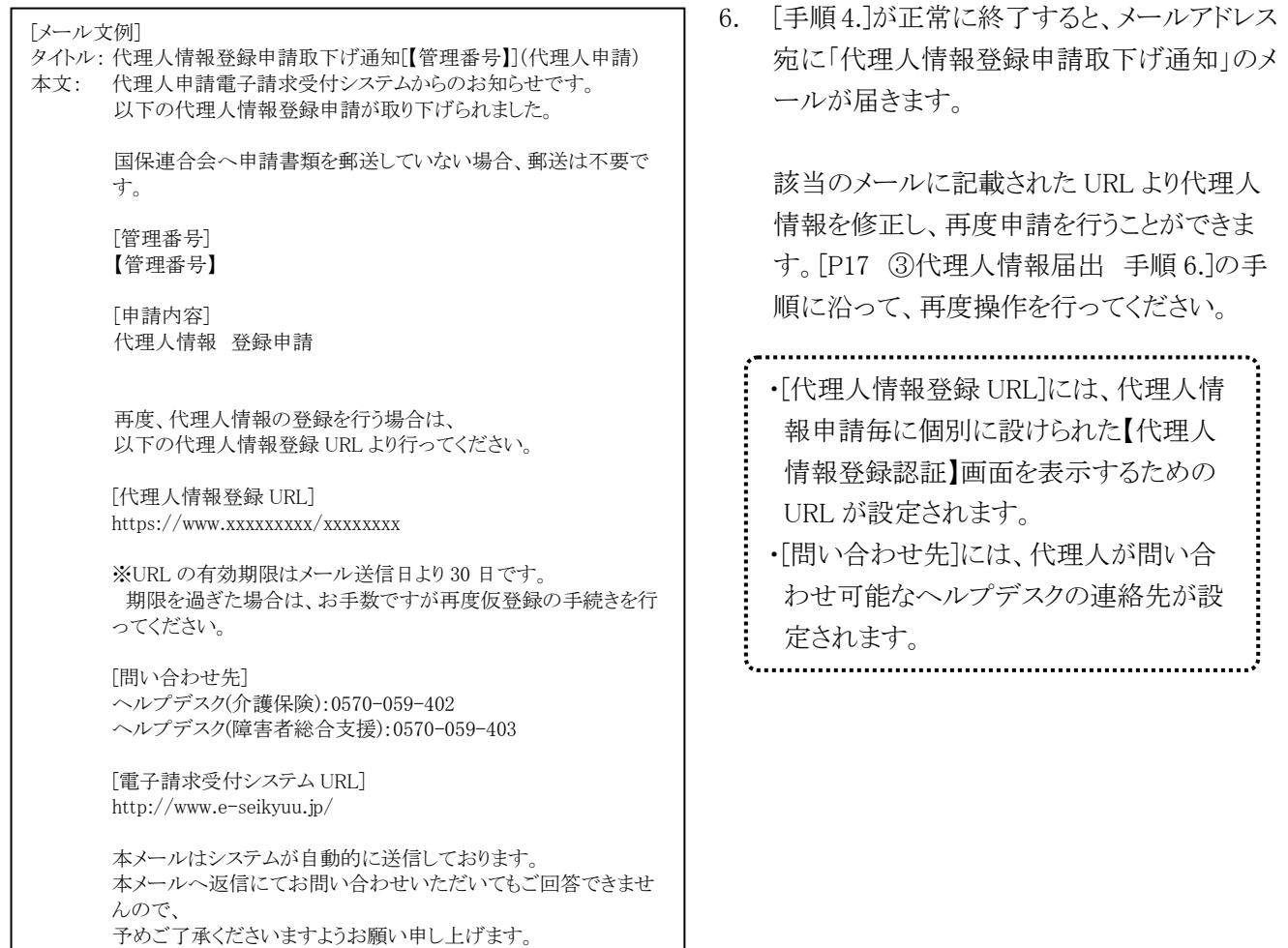

# 既に国保連合会による審査が終了している場合、以下のエラーが表示されます。エラーが表示された場合、 電子請求受付システムにて取下げの申請ができませんので、国保連合会へお問合せください。 ※ Point ! エラーが発生した場合について

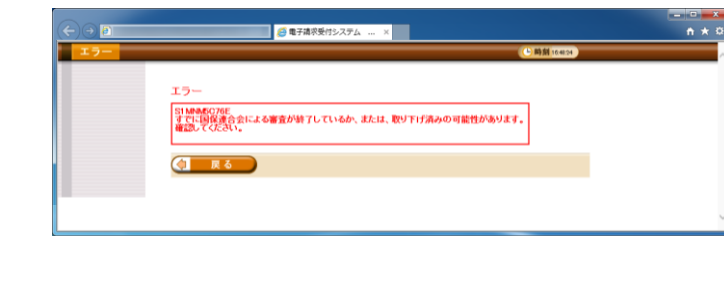

## <span id="page-8-0"></span>⑥申請書類等の記入及び提出

代理人

はじめて代理請求を行う代理人は、以下の申請書類等を国保連合会へ提出する必要があります。

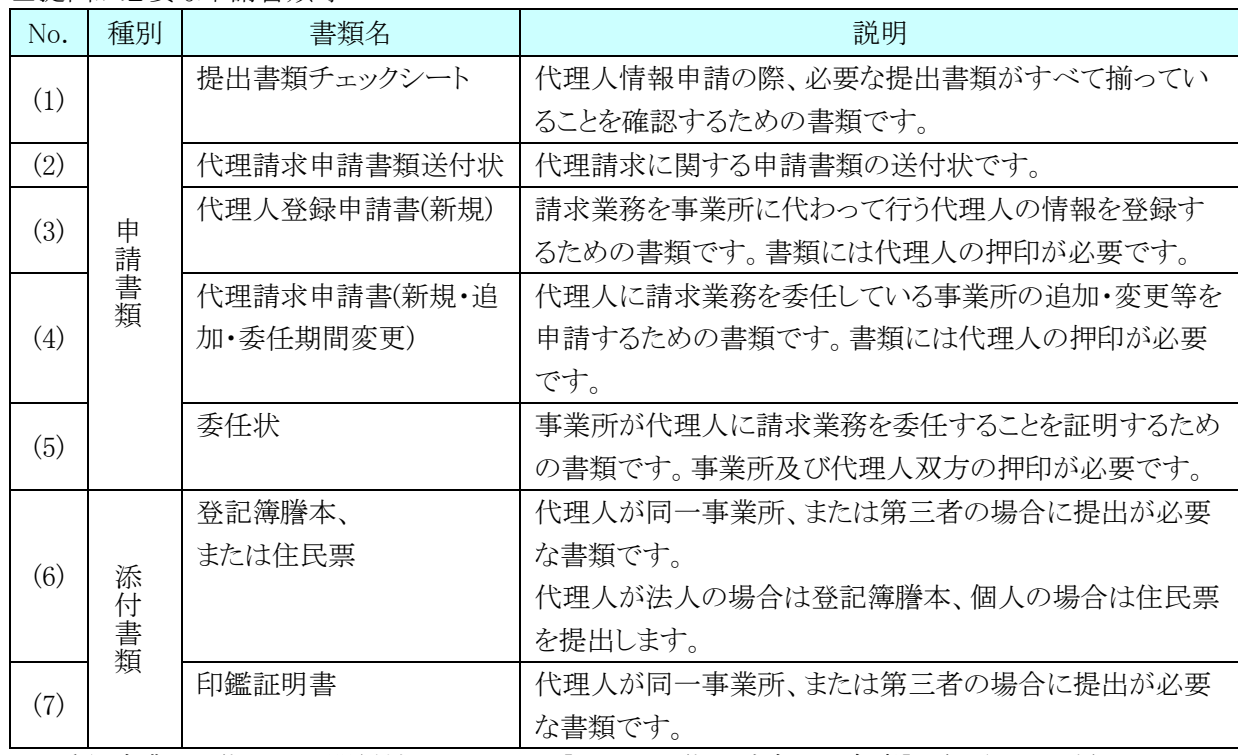

#### □提出が必要な申請書類等

※ 委任事業所と代理人の関係性については、[P4 1.2. 代理請求の対象者]を参照してください。

また、押印で使用する印鑑の種類と対応する添付書類は以下の通りです。

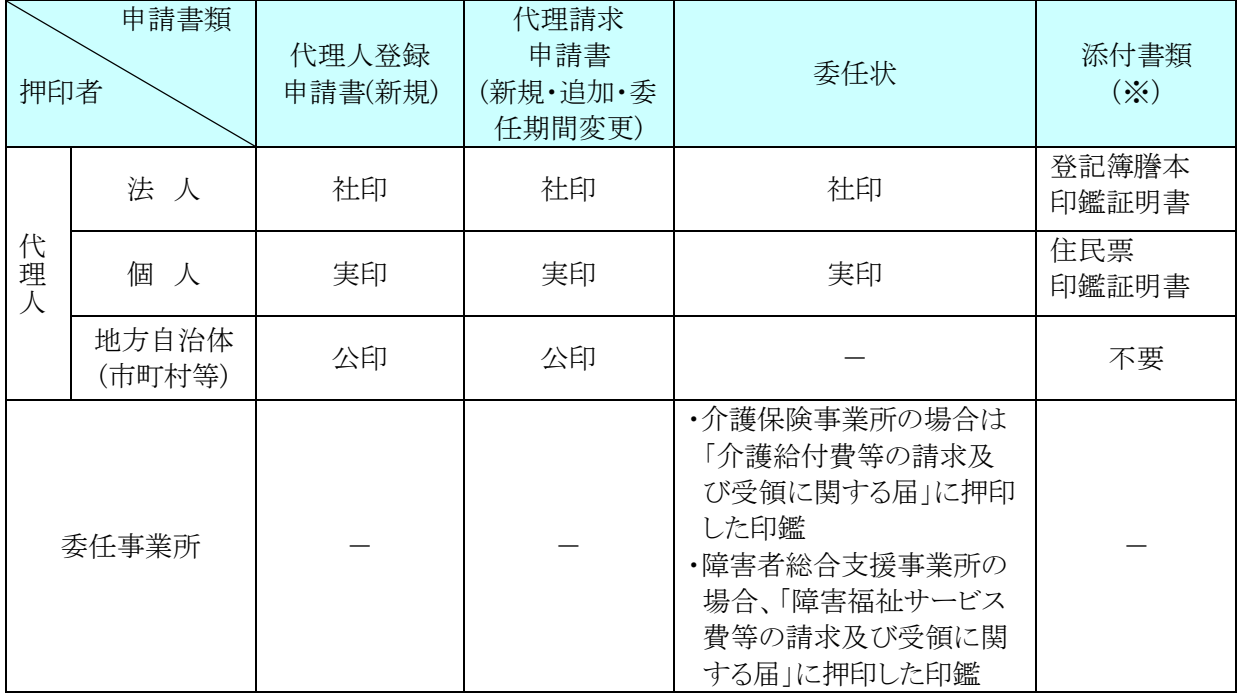

□押印で使用する印鑑の種類と対応する添付書類

※ 添付書類については、必要に応じて提出してください。

各書類の記載方法について、以下に説明します。

#### (1)提出書類チェックシート

代理人情報の登録、変更、削除等の申請の際、必要な提出書類がすべて揃っていることを確認する ためのものです。

記載内容を確認し、ダウンロードした申請書類及び添付書類を併せて国保連合会へ郵送します。

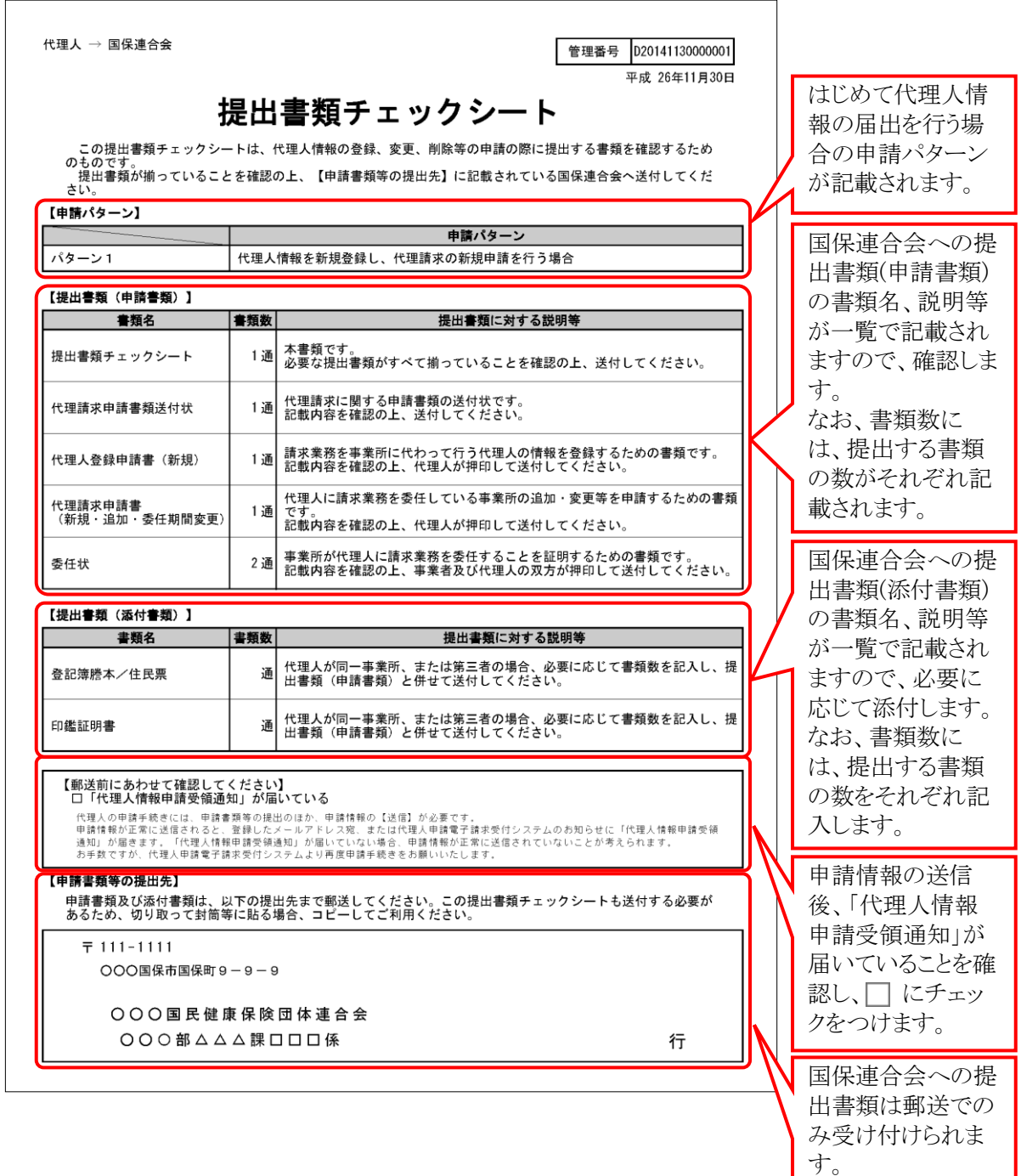

記載された提出先 へ郵送します。

## (2)代理請求申請書類送付状

代理請求に関する申請書類の送付状です。 国保連合会への提出書類(申請書類)として、国保連合会へ郵送します。

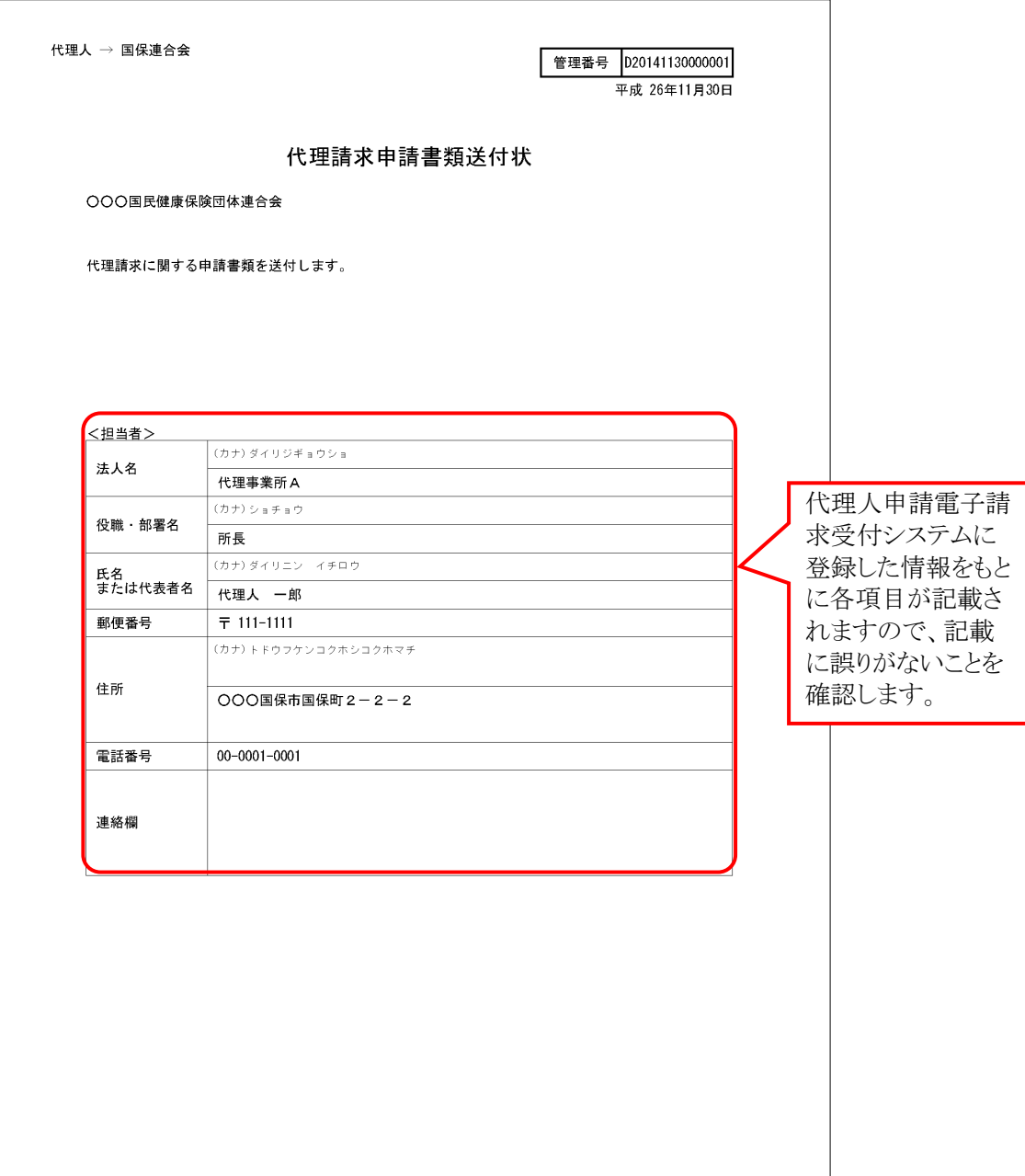